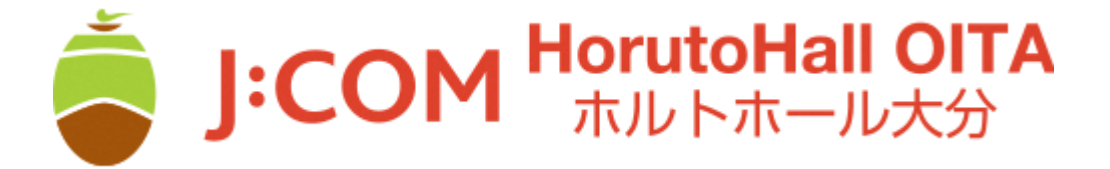

# ホルトホール大分公衆無線**LAN**サービス ご利用マニュアル

**2021.8.1 Ver1.3e**

# ●スマートフォン・タブレット(IOS/Android)編 無線LAN端末接続手順

# 【 iPhone/iPad 】

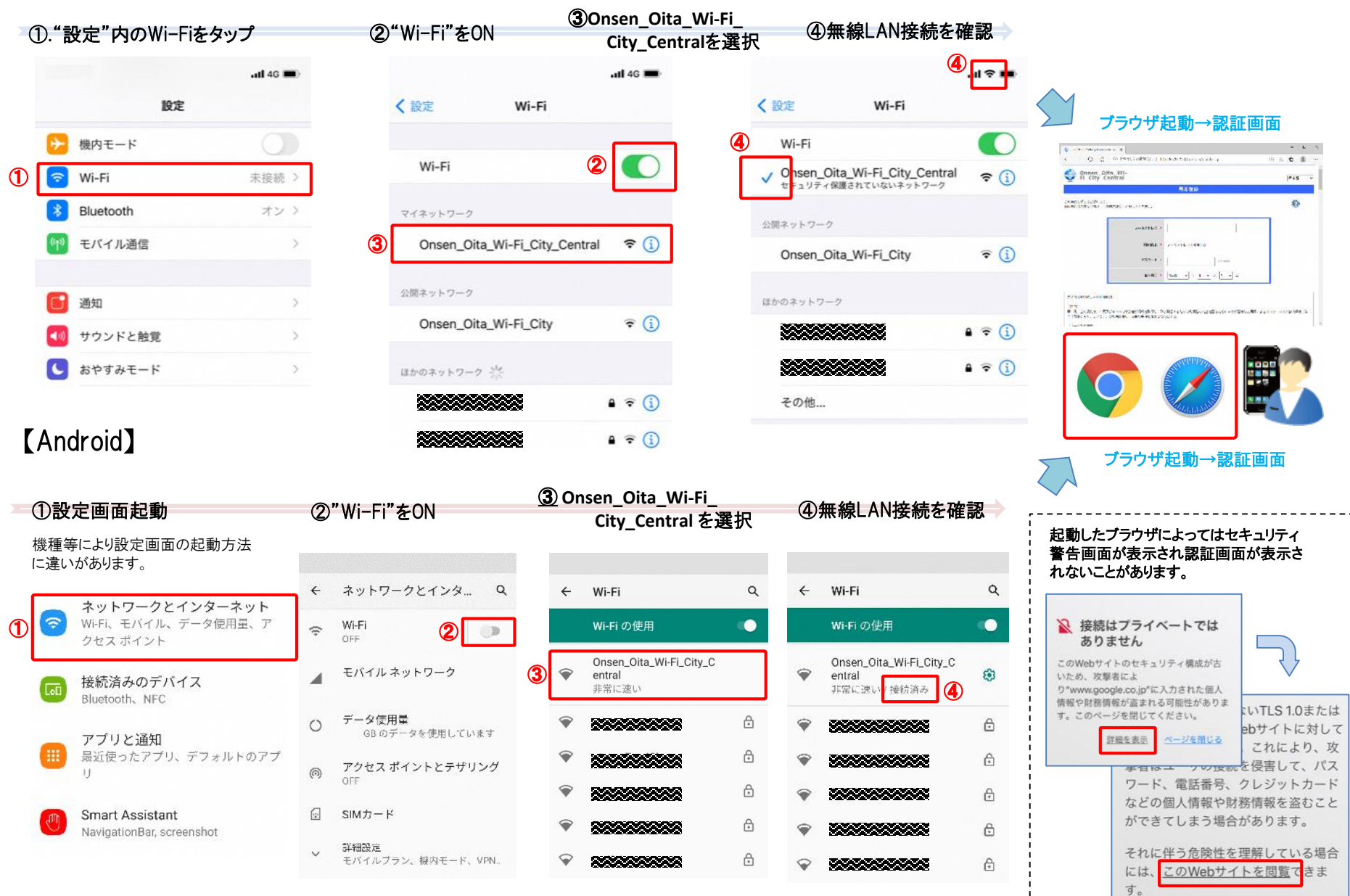

# **●パソコン(Windows)編 無線LAN端末接続手順**

## 【Windows10】

①.デスクトップ画面右下のネットワーク接続アイコンをクリック

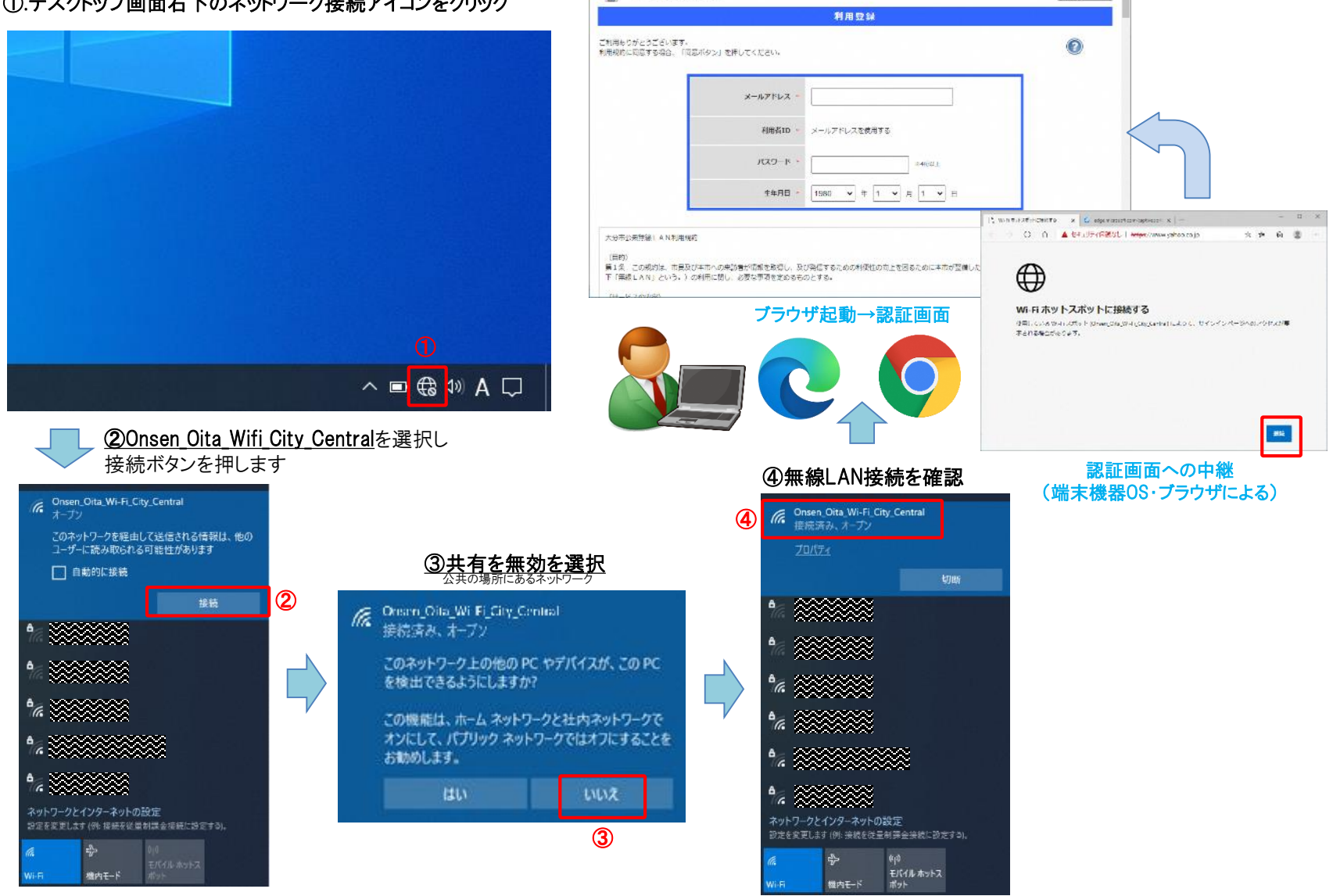

 $\bullet$  17220.70250/cg-bin/guide.cgi  $x +$ 

Onsen\_Oita\_Wi-<br>Fl City Central

○ 命 ⊙ セキュリティ保護なし | 172.20.70.250/ogi-bin/guide.cgi

 $\leftarrow$ 

 $\ddot{\phantom{0}}$ 

 $-12$ 

国女君惠

日本語  $\check{ }$ 

## 無線LAN認証手順 (利用登録からWi-Fi利用開始まで)

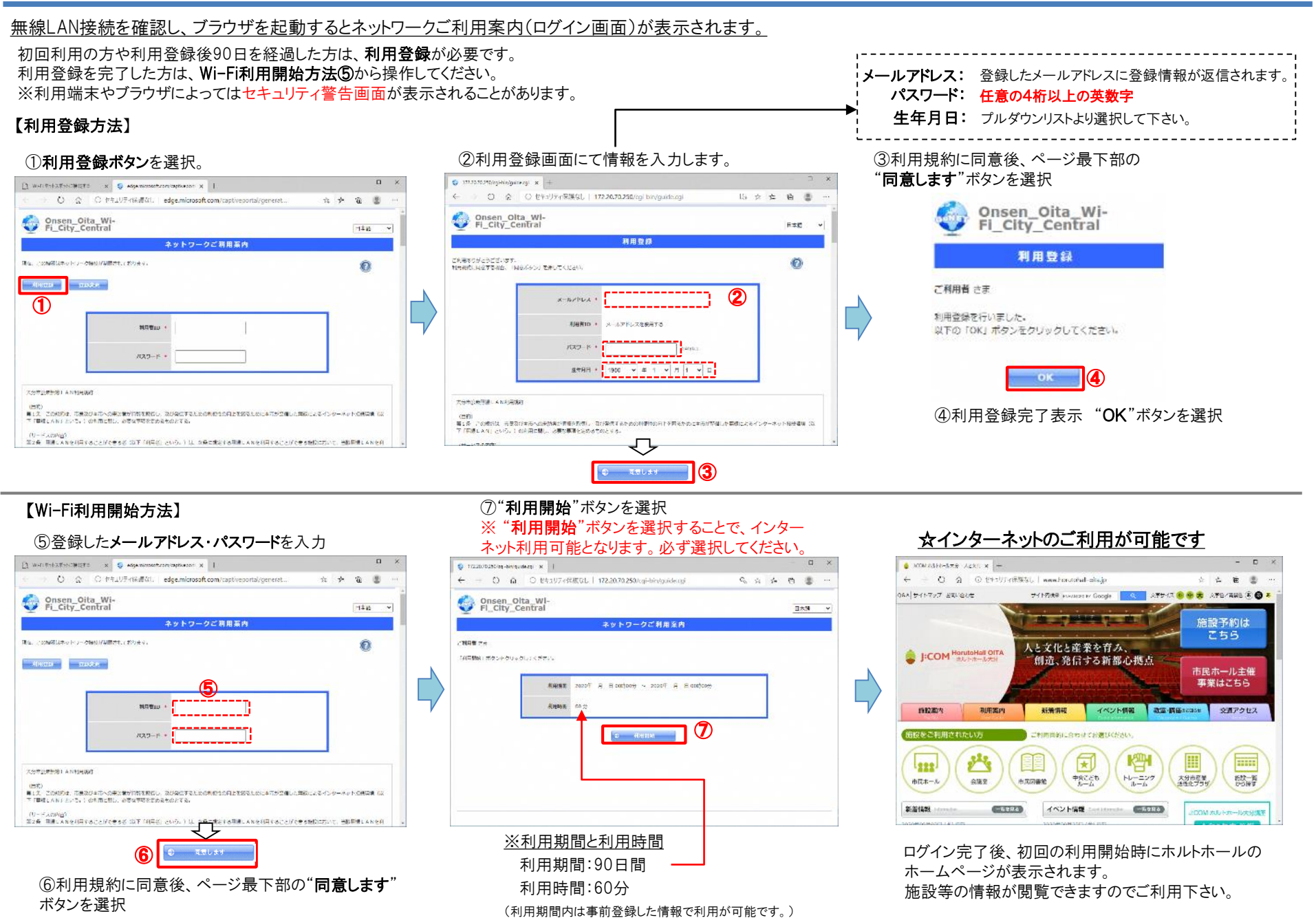

## 公衆無線LANサービス概要説明

J:COMホルトホールでは公衆無線サービスエリアにて、無線LAN対応端末(スマートフォン・タブレットなど)を 用いたインターネット接続サービスが提供されております。利用規約に同意の上、ご活用下さい。

## 1.サービスエリアについて

下記エリアにて利用が可能です。

- 1F エントランスホール、※小ホール
- $\overline{\phantom{a}}_{2\mathsf{F}}$  交流スペース(産業活性化プラザ相談室横) ※講義室、※201・202会議室、※セミナールーム  $S·L$
- 3F ※ホルトガーデン、※障がい者交流室、※大会 議室、※301~304会議室

4F ※401~410会議室

※…スペース利用者限定

2.無線LAN端末・接続情報について

#### 接続対象無線LAN端末

□Windows系パソコン・タブレット □MacOS系パソコン・iPhone/iPad □Android系スマートフォン・タブレット ※ゲーム機の接続は不可

### 無線LAN基本設定情報

- □SSID □暗号化 **Onsen\_Oita\_Wi-Fi\_City\_Central** なし □無線モード **IEEE802.11b/g/n IEEE802.11a/n** (2.4GHz) (5GHz)
	- □IPアドレス 自動取得(**DHCP)** ※**DNS**含む

## 3.ご利用手順概要

①無線LAN端末の設定画面で

SSID: "**Onsen\_Oita\_Wi-Fi\_City\_Central**"を選択し接続します。

②接続完了後、ブラウザを起動しますと、自動的に利用規約やご利用 のための認証手続き画面が表示されます。

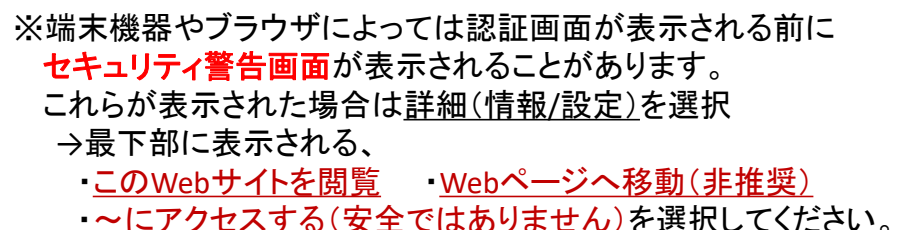

③利用規約に同意後、利用登録画面にて下記項目を登録します。 メールアドレス (利用者IDとして登録)

<u>・・・・・ センター マングレース・センタ アマ・ロックス</u>

- パスワード (認証時に利用)
- 生年月日 (プルダウンリストより選択)

④利用登録完了後、ログイン画面に登録したメールアドレス・パスワード を入力し "利用規約同意ボタン"をクリックします。

⑤ログインすると利用期間等が表示され、「利用開始」ボタンを選択するこ とで、インターネット利用開始となります。初回接続のみホルトホールの ホームページが自動的に表示されます。

□利用登録したID・パスワードの有効期間は、90日間です。

□利用時間は60分です。60分経過後は再度ログインを行うことで、インターネット利 用可能です。

ご利用に関する注意事項等

- ■当インターネット接続サービスを利用して、以下の活動を行うことを禁止いたします。
	- ・国内および国際的な法律、規則などを犯す行為
	- ・他のインターネットユーザーのセキュリティを脅かす行為
	- ・P2Pソフトウェア等を使用し、自らに帰属しない他人の著作権を侵害する行為
	- ・迷惑となるスパムメールなどの送信

■当インターネット接続サービスを利用して、お客様が損害を被った場合でも一切の責任を負いかねます。

■接続する端末のセキュリティ対策は、自己責任とします。

■第三者に対して迷惑や損害を与える可能性がある場合、やむを得ずサービスの停止を行うことがあります。

●無線LANサービスの性質上、周りの電波の干渉や遮蔽物の影響を受け、通信に影響が出る場合がございます。

- ●無線LAN通信には暗号化は行っておりませんので、ご理解の上、自己責任にてご利用下さい。
- ●本サービスでは、有害サイトや帯域を圧迫する通信などをブロックする場合があります。また、ゲーム機での インターネット接続はできません。
- ●サービスの利用中に、インターネットに接続できなくなった場合は、ブラウザの再起動やページの更新を行って 下さい。※連続利用時間60分を経過しますと自動的に切断されます。再度認証を行うことで利用できます。
- ●各無線端末の操作や設定及びサポートは行っておりません。機器のメーカーにお問合せ下さい。